## **Rhodes**<sup>®</sup>

# V-PAN

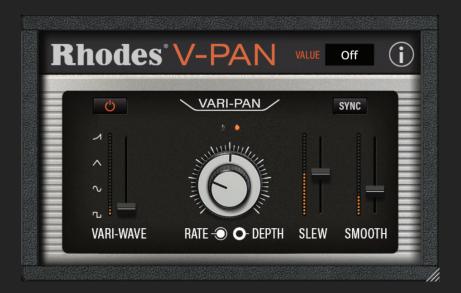

## Installation Guide

## Installation

#### **Getting Started**

1. Select Windows or MacOS download from rhodesmusic.com

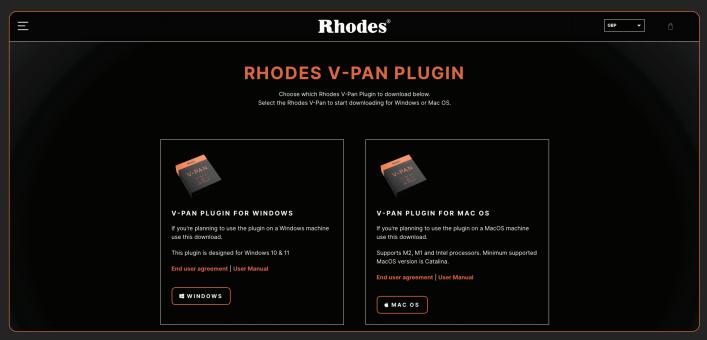

2. Once complete, launch Rhodes - V-Pan downloader

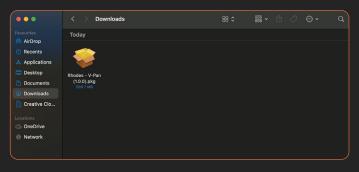

3. Complete installation process

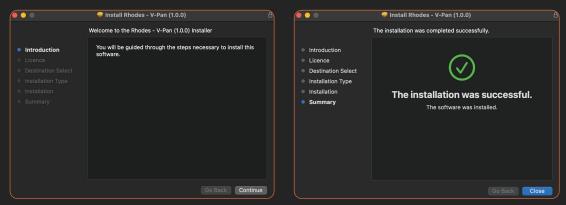

## **Rhodes**<sup>®</sup>

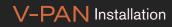

## Installation

### Getting Started

4. Launch your chosen DAW, and load V-Pan

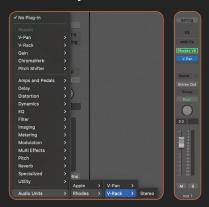

#### 5. Select 'Activate Licence'

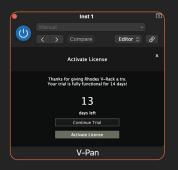

#### 6. Locate your serial number within your confirmation email

| Virtual instrument serial codes |                           |
|---------------------------------|---------------------------|
| Virtual instrument              | Serial codes              |
| Rhodes V-Pan                    | (XXXXX-XXXXX-XXXXX-XXXXX) |

7. Enter code, and click 'Activate'. Your V-Pan is now activated and ready to use.

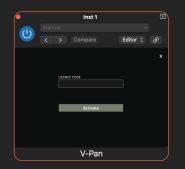

## **Rhodes**<sup>®</sup>

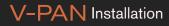